## PROM Upgrade for the Color Space Conversion/Texture Mapping Board

You must replace the PROM chip in your Indigo<sup>2</sup> IMPACT<sup>™</sup> workstation when installing the Color Space Conversion/Texture Mapping Board, if

- you have an Indigo<sup>2</sup> High IMPACT<sup>IM</sup> graphics board set with an Indigo<sup>2</sup> IMPACT Video™ board attached
- your system has an R4400® processor

**Note:** This PROM works only with Indigo<sup>2</sup> IMPACT workstations running a R4400 processor. It does not work with an R10000™ or any other processor.

## **Preparing Your Workstation**

To prepare for replacing the PROM, see your *Indigo2 IMPACT Video Owner's Guide*, and follow the steps beginning with "Turning Off the Power" through "Removing the Graphics Board Set."

The instructions in the *Indigo2 IMPACT Video Owner's Guide*take you through the process of turning off your Indigo<sup>2</sup> IMPACT workstation, attaching the wrist strap, removing the cover and retention pin, and removing the graphics board set. (This information is also found in the *Indigo2 IMPACT Workstation Owner's Guide* in the section on installing and removing the graphics board set.)

After you have removed the video/graphics board set, return to this flier and follow the instructions to complete the PROM replacement.

## **Removing and Replacing the PROM Chip**

Locate the PROM chip. The PROM chip is located in a socket on the system board, below the slot from which you removed the graphics board, as shown in Figure 0-1.

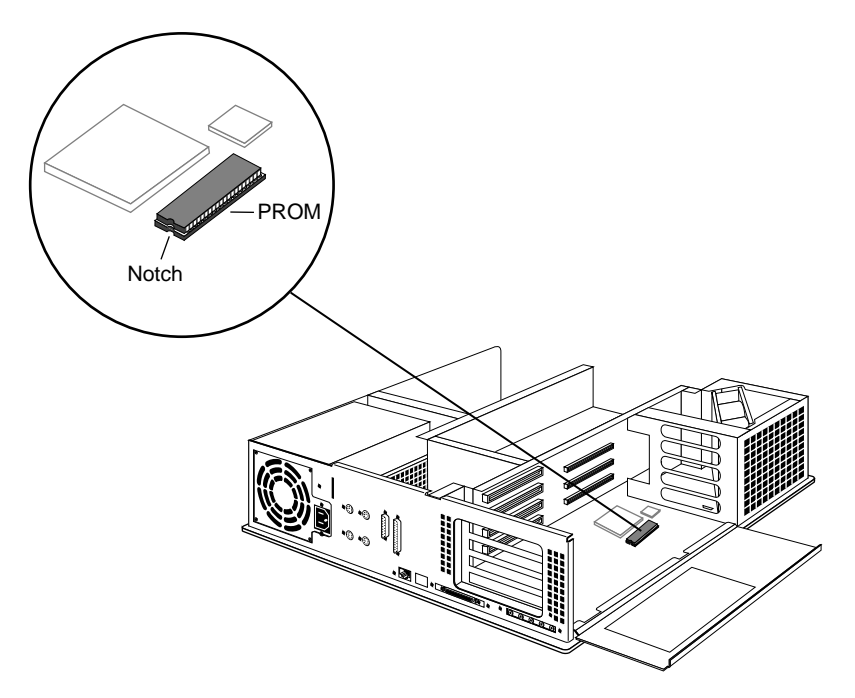

**Figure 0-1** Locating the PROM Chip on the System Board

1. Before removing the PROM chip, familiarize yourself with it. Note that it has a semicircular notch at one end, as shown in Figure 0-1. You'll use this notch to orient the new PROM when you install it.

2. Remove the PROM chip from the system board.

The PROM chip is seated in a socket that is permanently attached to the system board. Remove the PROM chip with the chip removal tool included in this package. The tool looks like a pair of huge tweezers. When you use the tool, be sure to insert it under the PROM chip itself, and not under the socket.

- Insert the chip removal tool between the PROM chip and the socket on the board, as shown in Figure 0-2. Work the chip away from the socket in a rocking motion, pulling up on one side of the chip and then on the other side. It may be difficult to loosen.
- Continue the rocking motion until the PROM chip is all the way out of the socket.

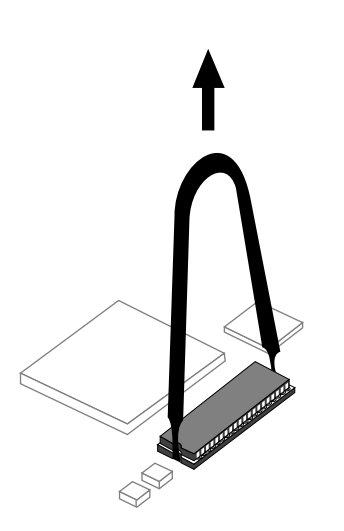

**Figure 0-2** Removing the PROM Chip

- 3. Install the new PROM chip.
	- Orient the new PROM chip above the socket on the system board so the end with the semicircular notch lines up with the notch in the socket. (See Figure 0-3.)
	- Line up all of the pins on the PROM chip with the corresponding holes in the socket.

Make sure you line up the notch on the PROM chip with the notch in the socket and that all the pins are aligned with corresponding holes. If you install the PROM chip backwards, or if the pins are not aligned, you can damage the PROM chip, and the system will not power on.

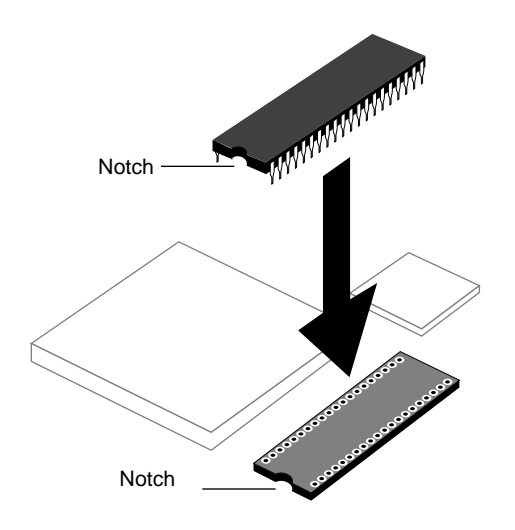

**Figure 0-3** Lining Up the PROM Chip

4. Once the pins are lined up, press down firmly on the top of the PROM chip until it is completely and evenly seated in the socket, as shown in Figure 0-4.

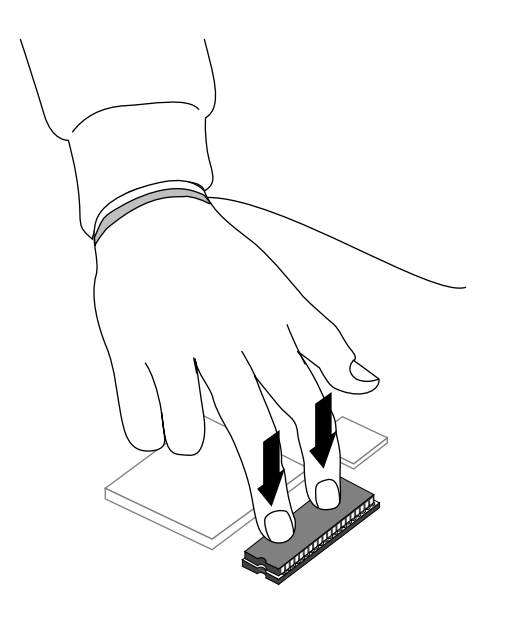

**Figure 0-4** Pressing the PROM Chip Into the Socket

5. Visually check to make sure all the pins on the PROM chip are inserted correctly in the holes on the socket, and the PROM chip is seated all the way.

You have now finished installing the new PROM chip and are ready to install the Color Space Conversion/Texture Mapping board on the Indigo<sup>2</sup> IMPACT Video board.

Go to the "Installing the Color Space Conversion/Texture Mapping Board" chapter in your *Indigo2 IMPACT Video Owner's Guide*, and follow the directions to complete the installation.

<sup>©1996,</sup> Silicon Graphics, Inc. All rights reserved. Silicon Graphics is a registered trademark, and Indigo<sup>2</sup> IMPACT, Indigo<sup>2</sup> High IMPACT, and Indigo<sup>2</sup> IMPACT Video are a trademarks of Silicon Graphics, Inc. R4400 is a registered trademark and R10000 is a trademark of MIPS Technologies, Inc.